「現住所および通学区間申請」利用マニュアル

通学定期券購入の有無にかかわらず、現住所、交通機関等調査、通学区間の入力・確認 までは、全員かならず行ってください。大学からの緊急連絡がとれるよう、引越しや携帯 番号等の変更時は、すみやかに最新情報へ更新してください。なお、交通機関調査や通学 区間は、本学の交通対策等にも活用します。

本マニュアルでは、以下の①~③について、操作方法の概要等を説明します。

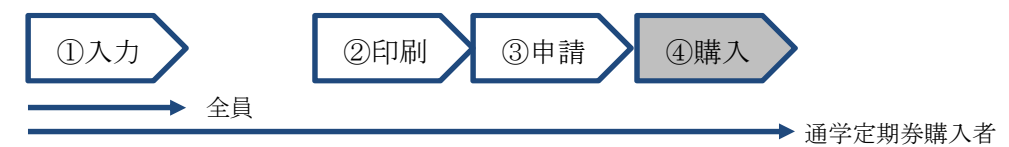

## 1. 「現住所」の入力(「①入力」)

「現住所編集」ボタンを押し、新規登録、 または変更箇所を編集してください。住所は 都道府県名から入力してください。「住所1」 には番地までを入力し、「住所2」にはマンシ ョン名・部屋番号等を入力してください。

郵便番号がわからない場合、郵便局ホーム ページより、検索してください。

■郵便局ホームページ「郵便番号検索」 https://www.post.japanpost.jp/smt-zipcode/

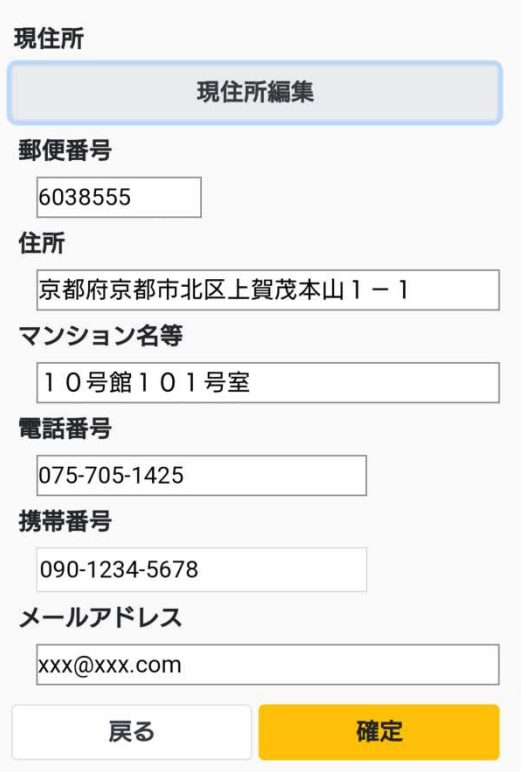

図 1 (現住所の入力画面例)

## 2. 「交通機関等調査」の入力(「①入力」)

「1. 通学区分」「2. 通学時間」は選択肢よ り入力、「3. 所有状況」は所有しているもの をすべてチェックのうえ、「防犯登録番号」や ナンバープレート番号」、「任意保険の加入状 況(満了年月を含む)」を、それぞれ回答して ください。

なお、自動車の所有状況の設問があります が、本学では学生自身の運転によるマイカー 通学は禁止しています。

全項目の入力を完了後、画面下の「確定」 ボタンを押してください。

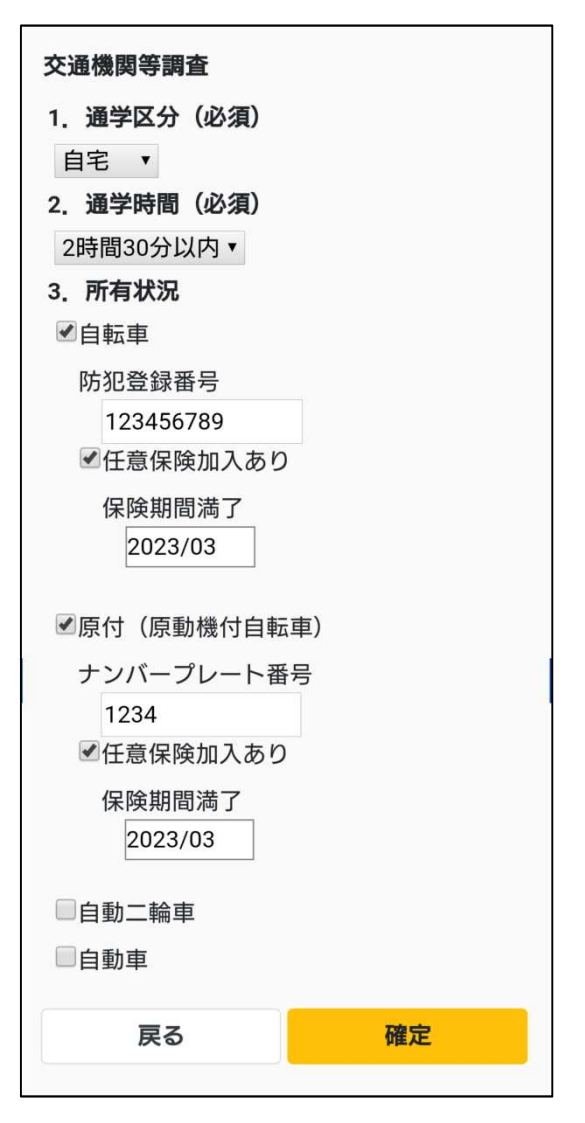

図 2 (交通機関等調査の入力画面例)

## 3. 「通学区間」の入力(「①入力」)

通学区間の申請は、京都産業大学(出発地) から現住所(到着地)の順序で、全区間を入力 してください。

現住所の最寄り駅から現住所までは、右図 (図3)の5行目のように入力してください。 最終行の「最寄り駅/バス停」は実際の駅名等 へ編集せず、「最寄り駅/バス停」のままとし てください(大学から公共交通機関をまったく 利用しない場合は、「最寄り駅/バス停~現住 所」ではなく、「京都産業大学~現住所」とい う一行だけの登録となります)。

画面下の「追加」ボタンを押すと、最下行に 新規入力用の空行が追加されます。空行をタッ プ(選択)し、「編集」ボタンを押すと、ひと つ分の通学区間を入力できる編集画面に切り 替わります(図4)。

全区間の入力を完了後、画面下の「確定」ボ タンを押してください(最終行が「最寄り駅/ バス停~現住所」等でない場合,「確定」ボタ ンを押しても次の画面には進みません)。

#### 通学区間

※大学・出発. 現住所・到着の順序で入力 \*最終行には必ず「最寄り駅/バス停~現住 所」を入力

\*入力例の詳細はこちら

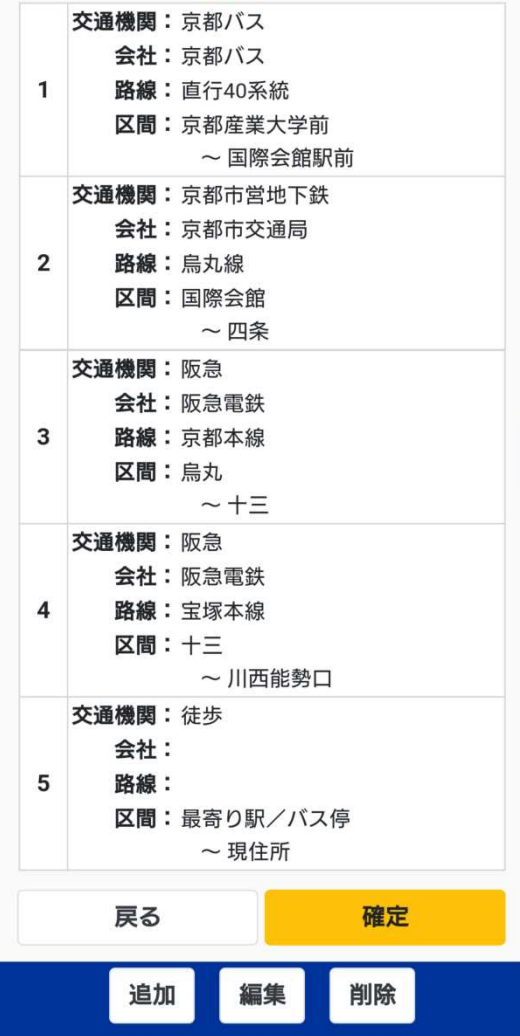

図 3(通学区間の入力画面例:全区間入力後のイメージ)

ひとつ分の通学区間を編集する画面では、 最初に交通機関を入力してください。主な交 通機関は、画面より選択できます。選択肢に ない交通機関を入力する場合は、「その他」を 選択してください。「その他」を選択すること により任意の交通機関を編集入力できます。

会社は自動入力されますが、JR のように複 数の運営会社がある場合は、適宜、選択入力 してください。

駅名検索では降車駅名(駅名の一部でも可) を入力し、「検索」ボタンを押してください。 何も入力せずに「検索」ボタンを押すと、直 前行の降車駅名を含む路線があれば、その路 線が候補表示されます。複数の路線候補があ る場合は、乗車駅を含む方の路線を選択して ください。同一交通機関で複数の路線を乗り 継ぐ場合、大学に近い路線より順番に登録し てください(図3:3~4行目「阪急電鉄」 参照)。

入力後、「選択」ボタンを押し、元の図3の 画面へ戻ってください。

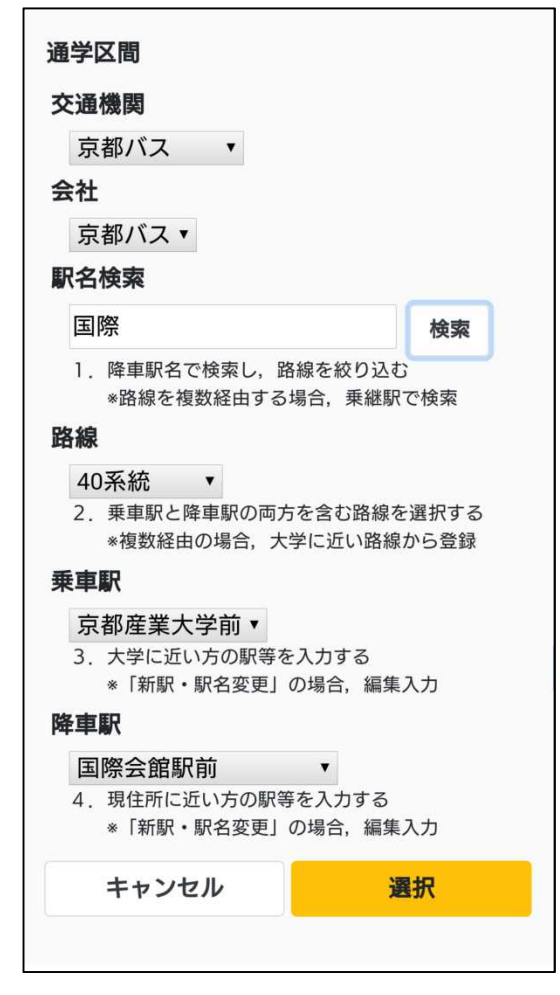

#### 図 4(図3「編集」ボタン押下後の入力画面例)

#### 4. 通学証明書のダウンロードと申請(「②印刷」「③申請」)

通学証明書は、「PDF 出力」ボタンを押し (図5)、PDF をダウンロードのうえ、市販 の A4 用紙に印刷してください。

印刷した通学証明書は、教学センターまで、 郵送にて公印の押印を申請してください。

# PDF出力 登録が完了しました。 PDF出力ボタンを押して通学証明書をダンロ ードしてください。 PDF出力

図 5(通学証明書の PDF 出力画面例)

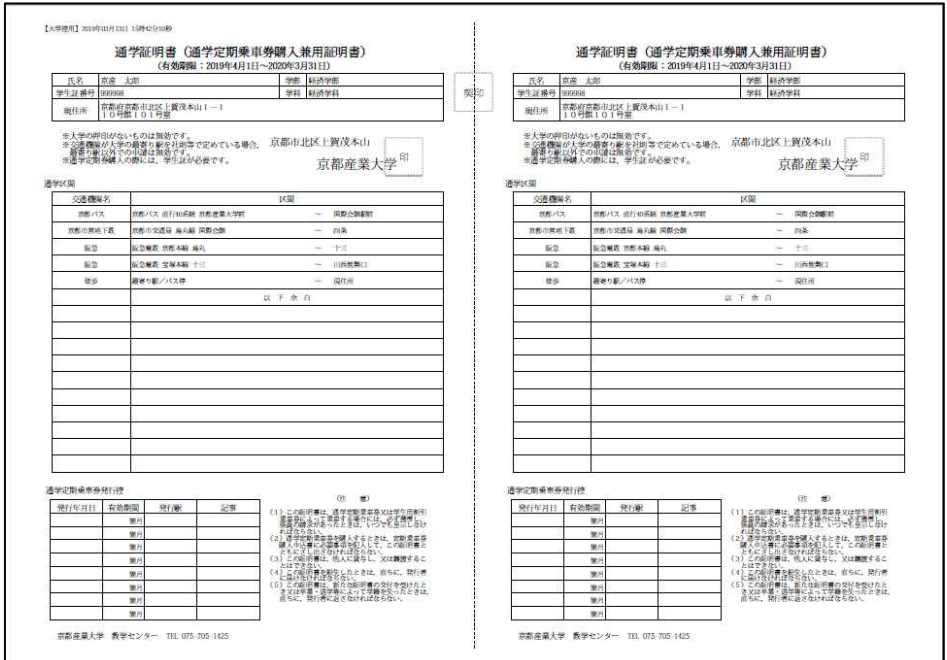

図 6 (通学証明書のイメージ)

通学証明書の有効期間は年度始の4月1日から1年間(在籍中に限る)です。通学定期 券を購入される方は,毎年,申請してください。京都バスのみ利用の場合に限り,通学証 明書の申請手続きは不要ですが,現住所等に変更があれば必ず更新してください。

◆注意◆ 教学センターでは、申請内容は簡易的な確認しか行いません。誤った申請内容 で不正乗車を行なった場合、当該交通機関より多額の運賃が請求され、本学の学生も通学 定期券を購入できなくなる恐れがあります。購入可能な区間等に疑問がある場合は、必ず ご自身で、当該交通機関の定期券発売窓口へ確認してください。

### 5. よくある不適切な入力例

■阪急

① 最寄り駅ではない迂回経路にて申請

宝塚本線や神戸本線への乗り換えは、十三駅です。梅田駅は申請できません 京都市営地下鉄・烏丸線からの乗り換えは、京都本線・烏丸駅です。河原町駅は申請で きません。ただし,他の交通機関を利用した最短経路であれば,河原町駅や大宮駅経由 の申請ができます(例:京阪電車・本線・祇園四条駅や京都市バス・四条河原町/四条 大宮での乗り換えの場合,乗り換えとなる定期券等の呈示が必要)

② 複数路線の経由にもかかわらず、1区間で申請(「新駅・駅名変更」にて編集入力) 宝塚方面…京都本線:烏丸~十三、宝塚本線:十三~宝塚と2区間を登録 神戸三宮方面…京都本線:烏丸~十三、神戸本線:十三~神戸三宮と2区間を登録 ■JR

① 複数路線の経由にもかかわらず、1区間で申請(「新駅・駅名変更」にて編集入力) 滋賀県・柘植方面…琵琶湖線:京都~草津、草津線:草津~柘植と2区間を登録 大阪府・天王寺方面…京都線:京都~大阪、大阪環状線:大阪~天王寺と2区間を登録 兵庫県・姫路/加古川方面…京都線:京都~大阪、神戸線(大阪~神戸)、神戸線(神 戸~姫路)と3区間を登録

■京阪

① 複数路線の経由にもかかわらず、1区間で申請(「新駅・駅名変更」にて編集入力) 浜大津方面…本線:出町柳~三条、京都市営地下鉄・東西線:三条~御陵、京津線:御 陵~びわこ浜大津と3区間を登録(本線と区間が重複する鴨東線の登録は不要) 宇治方面…本線:出町柳~中書島、宇治線:中書島~宇治と2区間を登録 交野方面…本線:出町柳~枚方市、交野線:枚方市~交野市と2区間を登録 中之島方面…本線:出町柳~天満橋、中之島線:天満橋~中之島と2区間を登録

■近鉄

- ① 相互乗入区間において、他の交通機関と重複する区間を申請 竹田駅にて京都市営地下鉄・烏丸線からの乗り換えをする場合、近鉄・京都線:京都~ 竹田間は申請できません
- ② 複数路線の経由にもかかわらず、1区間で申請(「新駅・駅名変更」にて編集入力) 橿原神宮方面…京都線:京都~大和西大寺、橿原線:大和西大寺~橿原神宮前と2区間 を登録

生駒方面…京都線:京都~大和西大寺、奈良線:大和西大寺~生駒と2区間を登録

#### 6. その他

- ✔ 通学証明書の有効期限は1年間です。在籍中に限り利用できます(退学や除籍によ り離籍されると使用できません)
- ✔ 通学証明書には、大学の公印が必要です。必ず教学センター窓口(10号館1階)で 押印を受けてください。また、定期券の販売窓口では、学生証とあわせて呈示して ください
- 路線データベースに新駅がない場合、「新駅・駅名変更」で編集入力してください
- ✔ バス路線情報は京都のみです。他府県については、編集入力してください